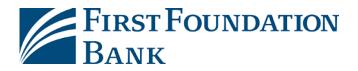

## **Commercial Online Password Self Reset Guide**

If your password isn't working during your first time logging in or any time in the future, please follow these simple steps to get sent a new one!

|                                                                                                    | Welcome to First Foundation Bank                                                                                                    |  |
|----------------------------------------------------------------------------------------------------|----------------------------------------------------------------------------------------------------|--|
| <ol> <li>At the login screen<br/><u>https://firstfoundation.olbanking.com</u>,<br/>enter your Company and User IDs, then<br/>click "Login" to proceed</li> </ol> | * Company ID<br>* User ID<br>Login                                                                                                    |  |
|                                                                                                    | <u>Click here to download FFB Secure Browser</u><br><u>Click here to download FFB File Share</u><br><u>Click here to download FFB Commercial Online Desktop Token</u> |  |
| Company ID testcommercial<br>User ID jdoe<br>* Password<br>Login Cancel Forgot Password?                                                                         | 2. On the next screen, click on "Forgot<br>Password"                                                                                                    |  |
| <ol> <li>Select how you would like to receive your<br/>temporary password and then click on "Subn</li> </ol>                                                     | Forgot Password<br>How do you want to get your temporary password?<br>Cemail<br>Text Message<br>Login Help ><br>Submit Cancel                                         |  |

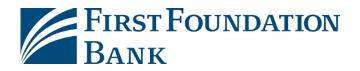

| Register for Out Of Band Authorization Create PIN                                                                                                    |                                            |
|----------------------------------------------------------------------------------------------------|--------------------------------------------|
| PYour PIN should be at least 6 characters and contain at least one letter and one                                                                                                    | number                                     |
| * Temporary Password<br>* Enter PIN<br>* Confirm PIN                                                                                                    |                                            |
|                                                                                                    |                                            |
| It should take you to a page where you can enter a<br>temporary password and set a PIN to use going<br>forward. Based on your selection, you should receive<br>an email or text with a temporary password, and can<br>use it to complete the reset process on this page. | Your temporary password phrase is 9~Rt6@Nu |

5. Once you click "Submit" it will confirm that the reset was successful, and allow you to back to the login page where you can use your Company ID, User ID, and new PIN to log in.

## We are here to help!

Visit the Login and Upgrade Center, or contact us at 888-405-4332 or OnlineBanking@ff-inc.com for additional support.